### **WEST CHESTER** NIVERSITY

#### Finesse Agent Desktop **Quick Start Guide**

#### Log into Finesse

Open a web browser and go to [https://wcurpconctrp01.wcupa.edu:8445/.](https://wcurpconctrp01.wcupa.edu:8445/) Log into Finesse using your domain credentials

- Username: domain username
- Password: domain password
- Extension: agent extension

## Ready / Not Ready

Once Logged into Finesse, make yourself Ready to receive calls. To no longer receive call center calls make yourself not ready

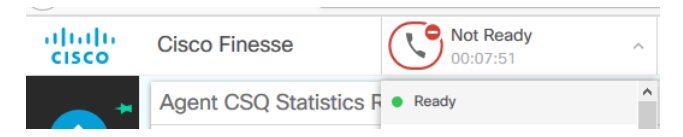

### Answer a Call

When a call is presented, your state will be changed to reserved

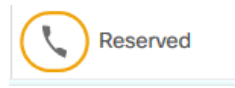

Press answer in bottom right of your screen. The call will be answered on your jabber softphone.

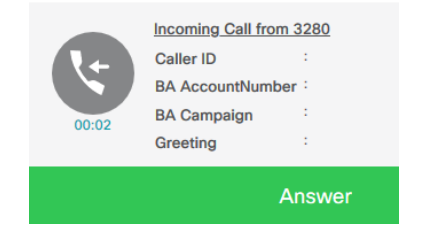

#### End a Call

Either hang up in jabber or press the end button in Finesse

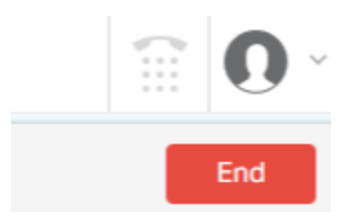

#### Hold a Call

While on a call, in finesse press the hold button

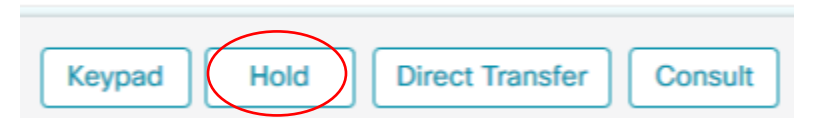

#### To resume a held call, press the retrieve button in Finesse

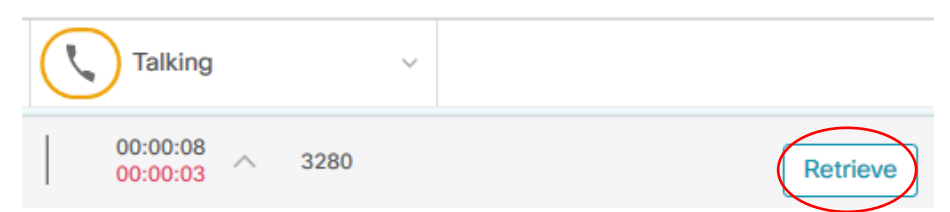

## Transfer a Call

While on a call, in finesse use direct transfer to immediately send a call to another number, or consult to first speak with party you are transferring too

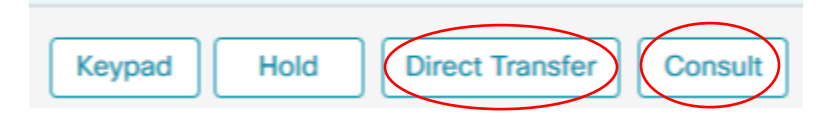

### **WEST CHESTER** U N I V E R S I T Y

#### Agent CSQ Statistics

This section shows what queues you are a part of and if any calls are in queue

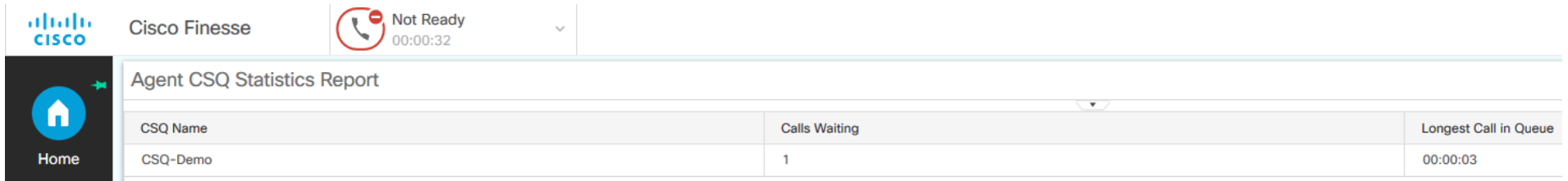

#### Agent Team Summary Report

This section shows all member of your team and their current state (ready or not ready). Ready means they can take calls. Not ready means they cannot take calls

#### Agent Team Summary Report v **Agent Name** State Reason Not Ready Meeting Ready

## Agent Statistics

Shows your current statistics since login

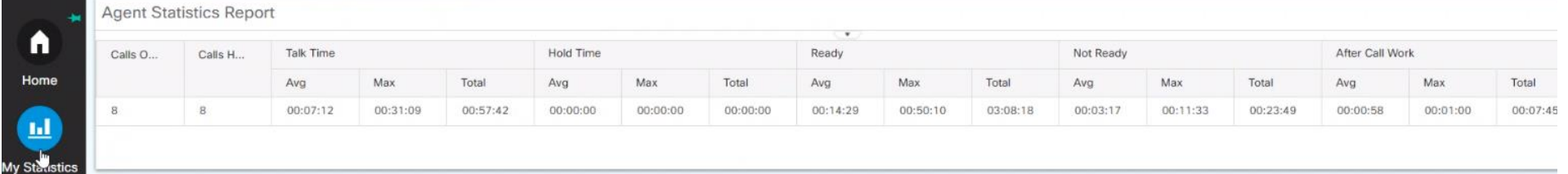

# WEST CHESTER UNIVERSITY

# My History

Shows the history of your agent state and duration of each state since last login

Recent State History

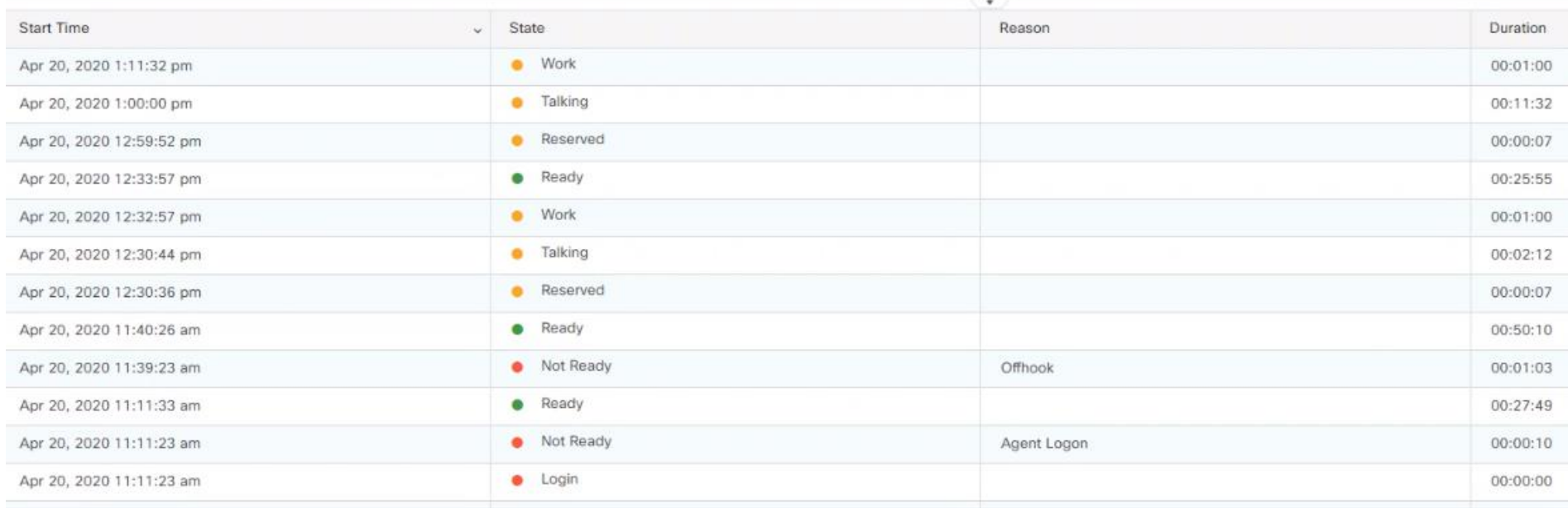